# **Step-by-Step Immatrikulation Marvin**

Liebe Bewerberinnen, liebe Bewerber,

Sie haben eine E-Mail mit Log-in Daten für Ihren Bewerberaccount im Campus-Management-System Marvin erhalten. Sie können sich nun einloggen.

Dear applicants,

You have received an e-mail with login data for your applicant account at the Campus-Management-System Marvin. You can now log in.

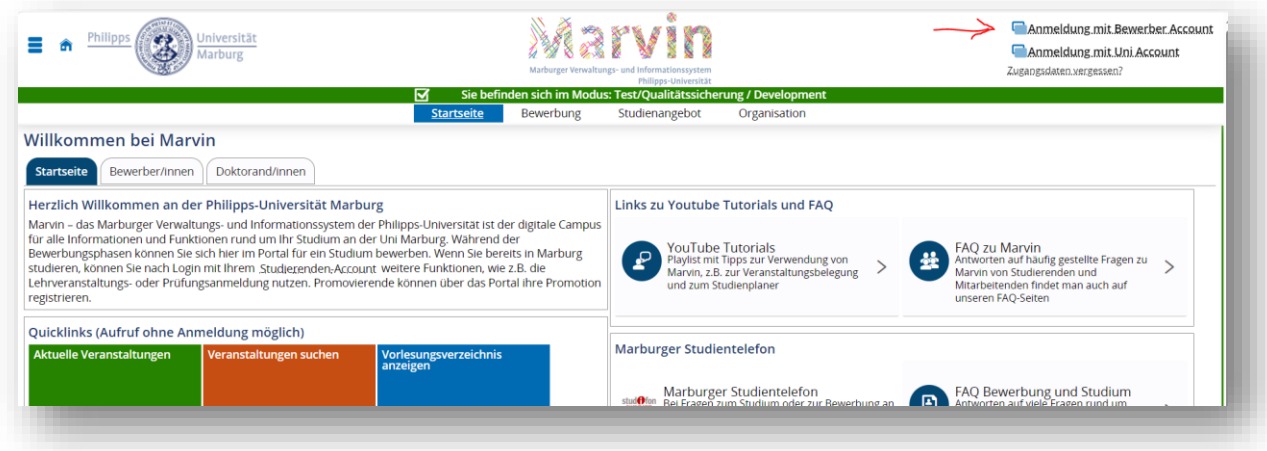

### **1. E-Mail Benachrichtigungen/ e-Mail notifications**

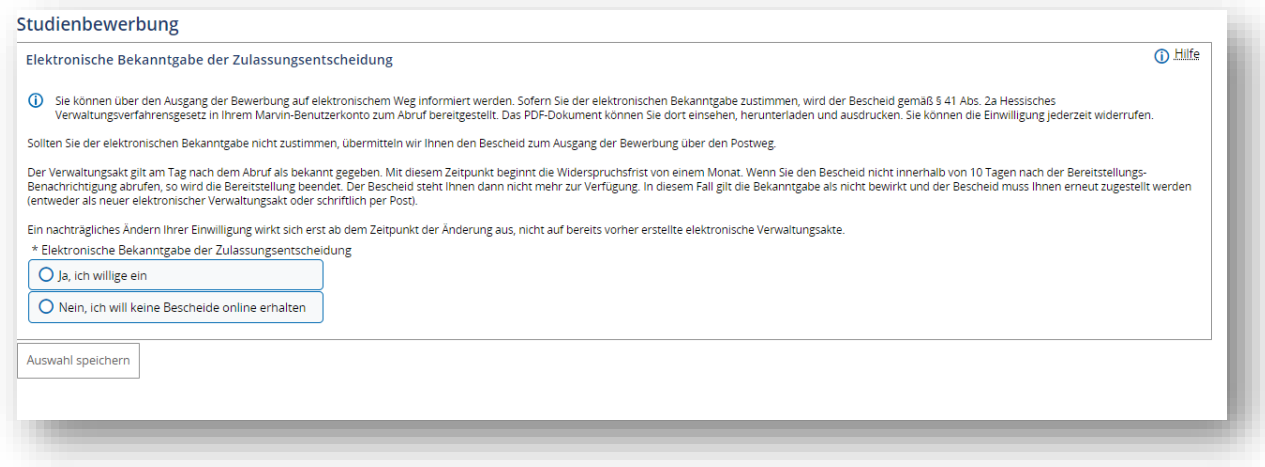

Bitte **aktivieren Sie die Benachrichtigungen**, denn so erhalten Sie immer dann eine Benachrichtigung per Mail, wenn wir Ihre Bewerbung weiter bearbeitet haben, z.B. wenn Sie einen Zulassungsbescheid erhalten.

**Please enable your e-mail notifications**, so you will receive an e-mail, whenever something changes within your applicant-account, for example when we send you an admission.

#### **2. Start Screen**

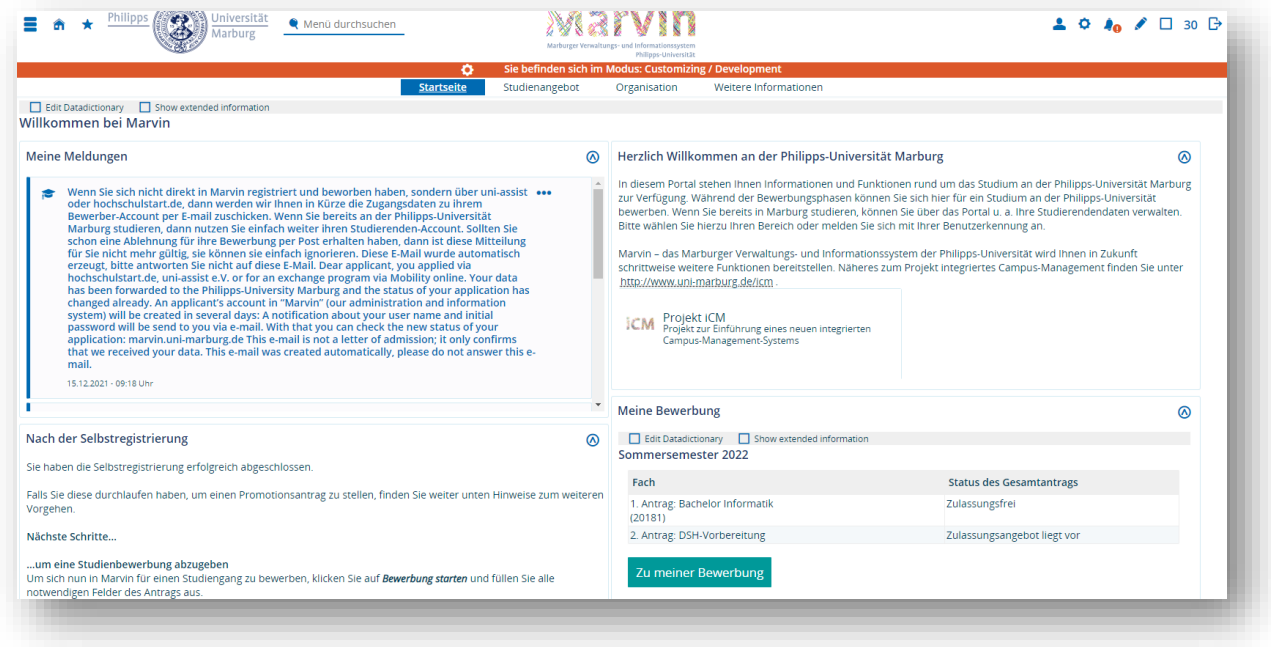

Sie haben bereits Ihre Log-In Daten per Mail aus Marvin erhalten. Nach dem Setzen eines Passworts sehen Sie diesen Bildschirm. Klicken Sie nun bitte auf "zu meiner Bewerbung" (grüner Button).

You already must have received your log-in data via Mail from Marvin. After changing the password, you will see this screen. Please click on "my applications".

#### **3. Immatrikulation beantragen**

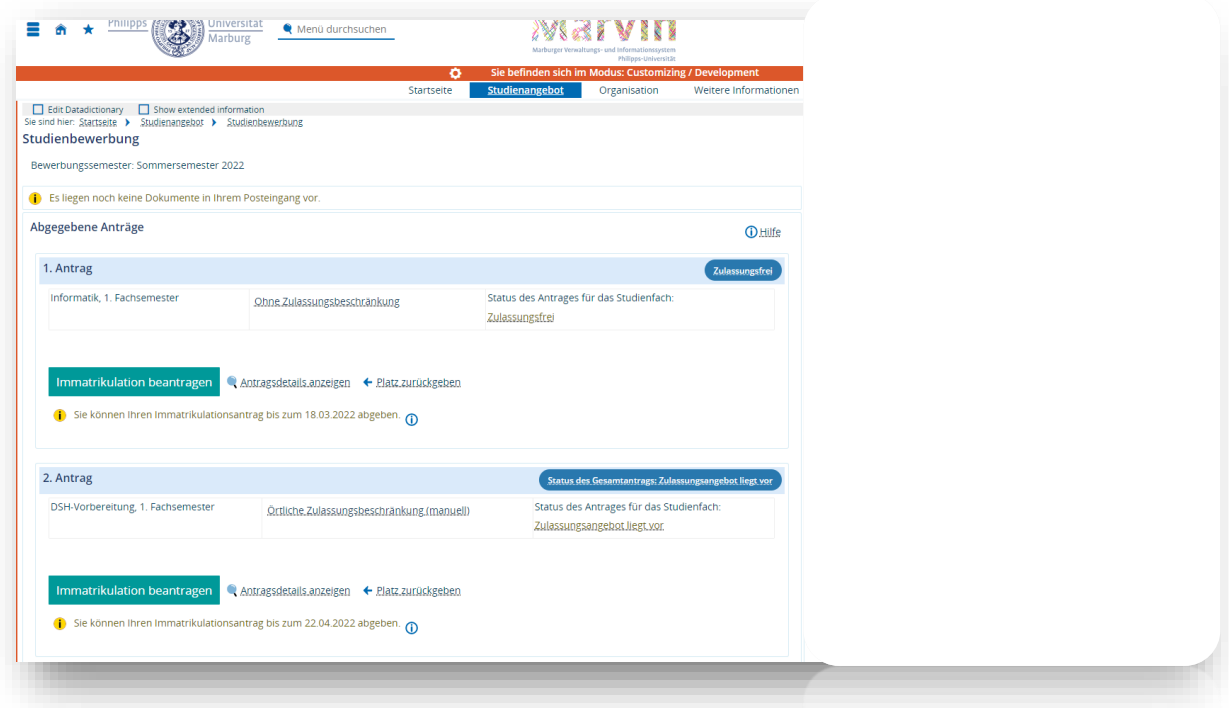

Hier sehen Sie eine Übersicht der Bewerbungen, die Sie abgegeben haben und können den Status sehen. Wenn Sie zugelassen wurden, können Sie die Immatrikulation für dieses Fach online beantragen, indem Sie auf den Button "Immatrikulation beantragen" klicken.

Here you find an overview of your submitted applications and you as well see the status of each application. In case you have been offered an admission, you can "request enrollment".

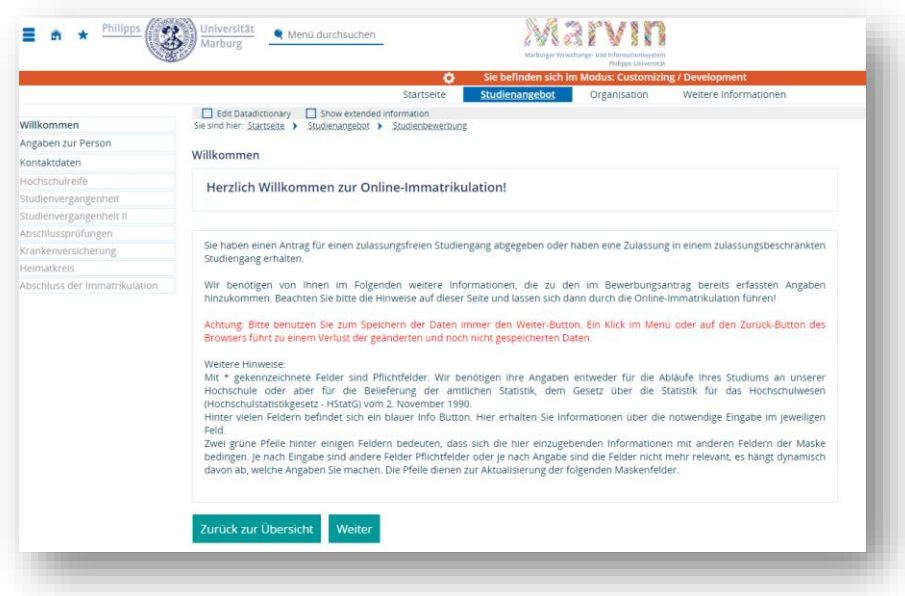

Ausfüllinformationen: Bitte lesen und mit "weiter" bestätigen.

Please read the information to know how to enroll properly and click on "proceed".

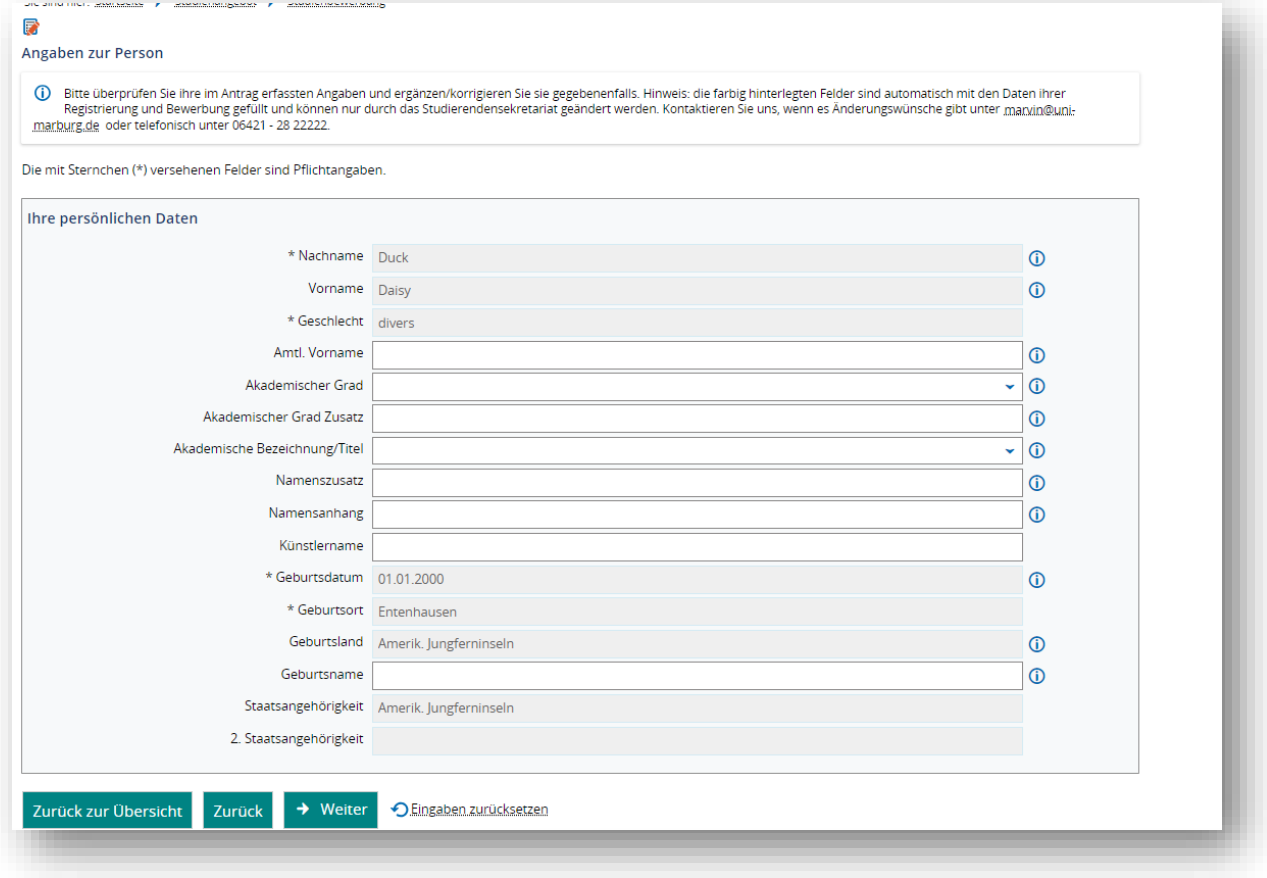

Bitte klicken Sie auf "weiter".

Please click on "proceed".

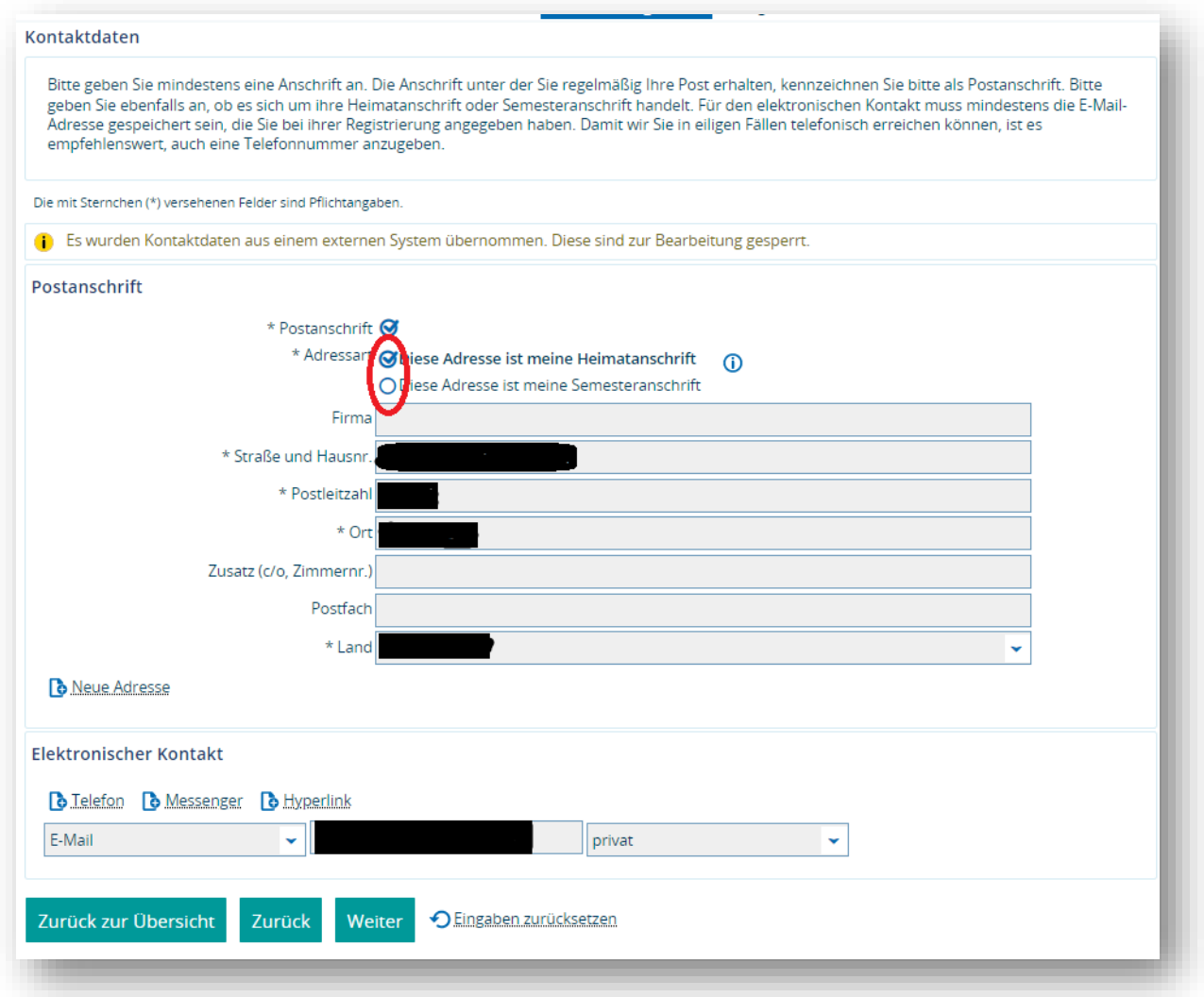

Bitte klicken Sie das zutreffende Feld an. Wenn Sie Ihre Briefe in Zukunft an Ihre "Semesteradresse" gesendet bekommen möchten, dann können Sie das im Marvin-Portal jederzeit einstellen, indem Sie das Häkchen in der anderen Box setzen.

Semesterunterlagen werden nur an deutsche Adressen versendet:

Please tick the corresponding box. If you with to receive your letters at your semester address in the future, you can change that at the Marvin portal at any time by ticking the other box.

Semester documents can only be sent to German addresses.

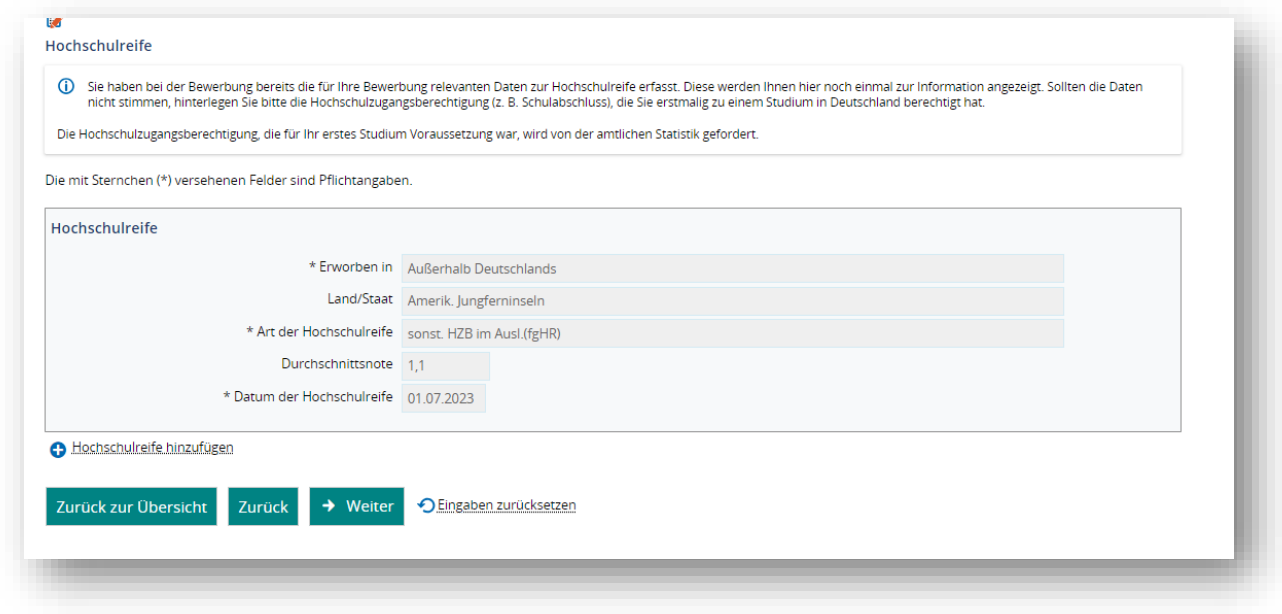

Bitte klicken Sie auf "weiter".

Please click on "proceed".

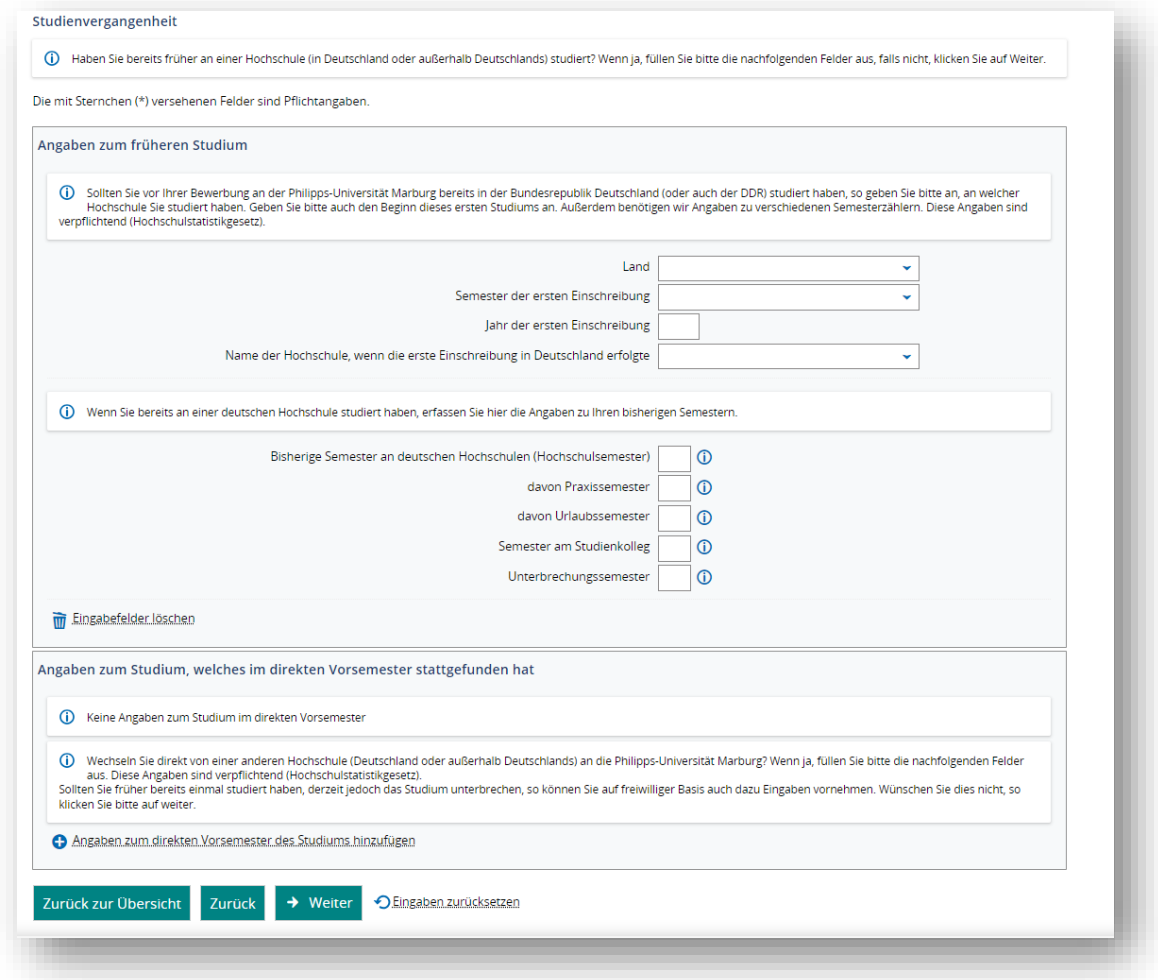

Bitte füllen Sie diese Seite nur aus, wenn Sie bereits an einer deutschen Universität eingeschrieben waren. Wenn nicht, klicken Sie auf "weiter".

Please fill this page in only in case you have been enrolled at a German University before. Otherwise, click on "proceed".

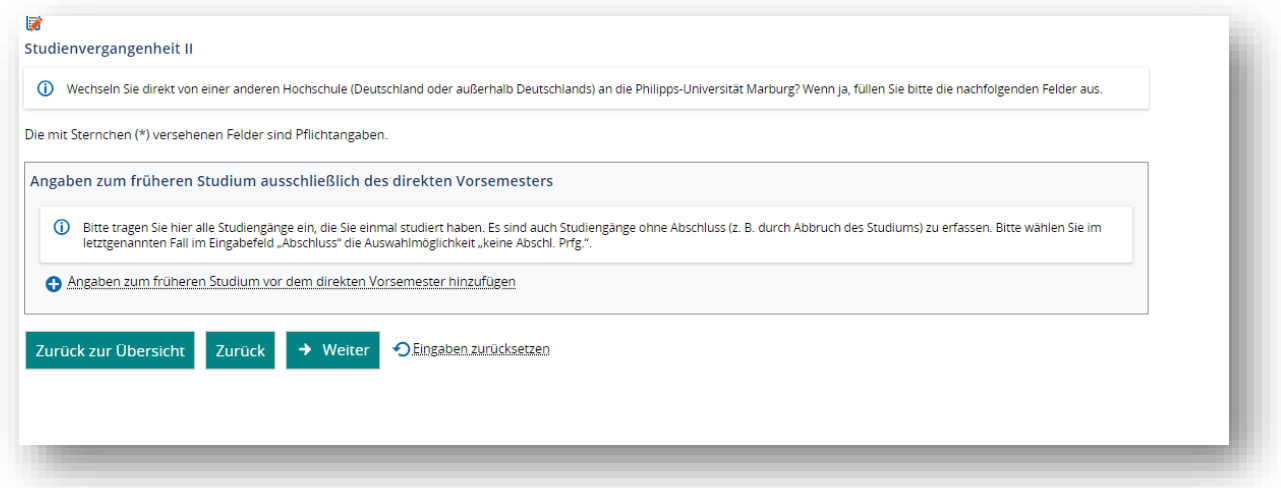

Bitte füllen Sie diese Seite nur aus, wenn Sie bereits an einer deutschen Universität eingeschrieben waren.

Please fill this page in only in case you have been enrolled at a German University before.

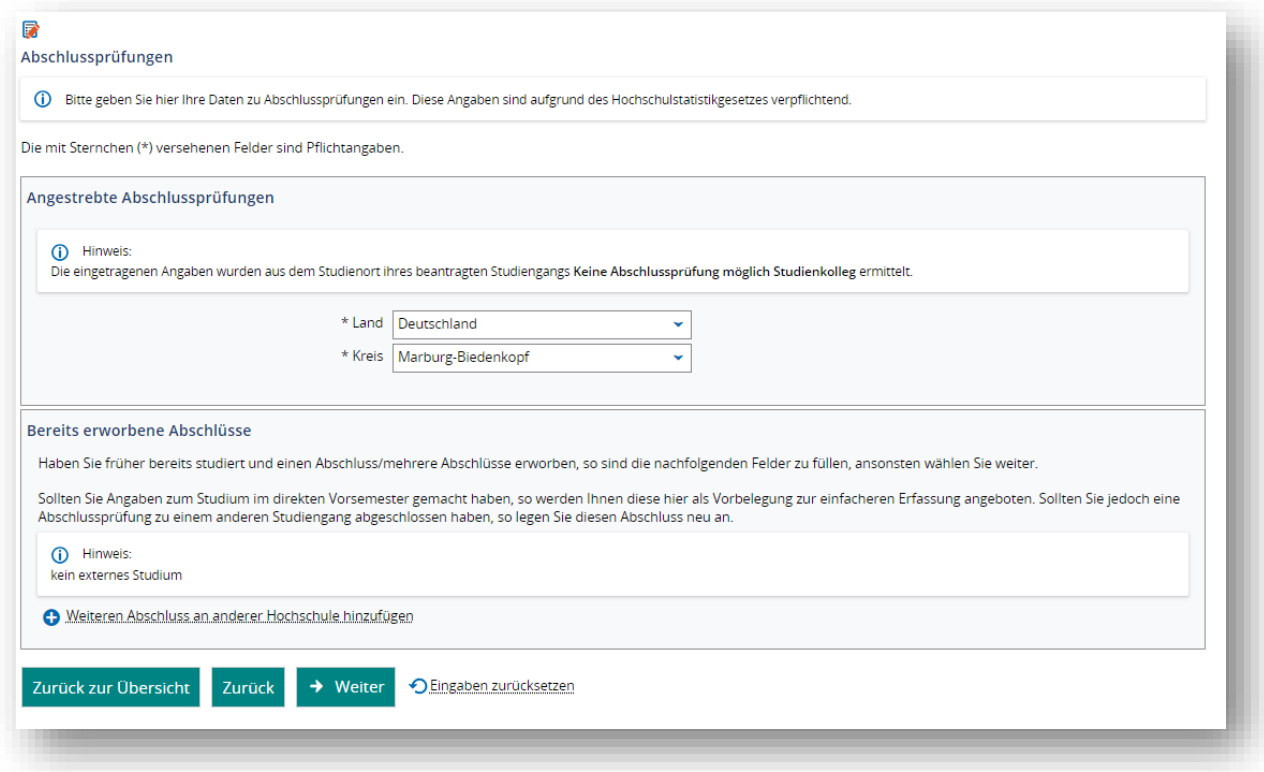

Diese Felder sind bereits ausgefüllt und sollen so bleiben. Sie können auf "weiter" klicken.

These boxes are pre-filled and should stay that way. You can proceed.

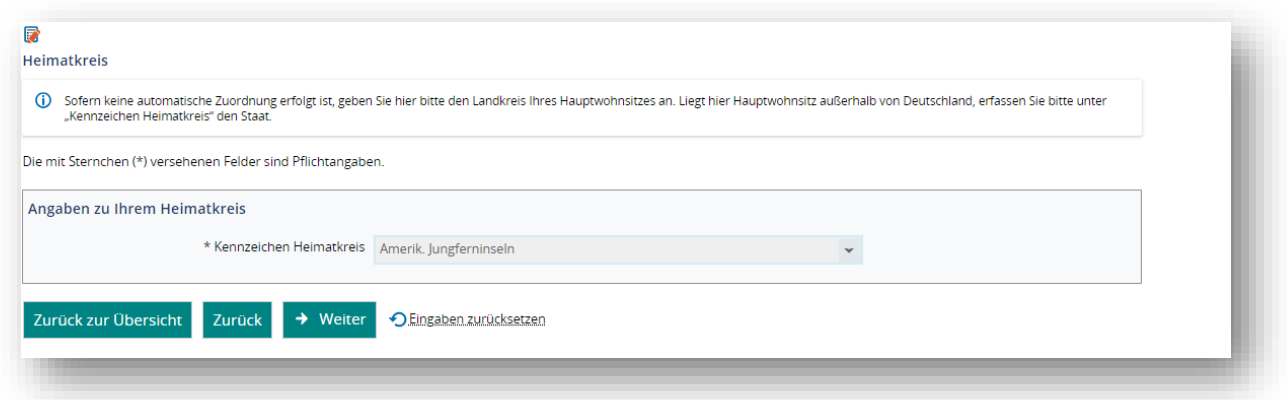

Bitte folgen Sie der Anweisung im Infokasten.

Please follow the instruction in the infobox (also available in English when you switch the language to Enlish in Marvin at the beginning of your session at the bottom right corner).

#### **Krankenversicherung/ Health insurance**

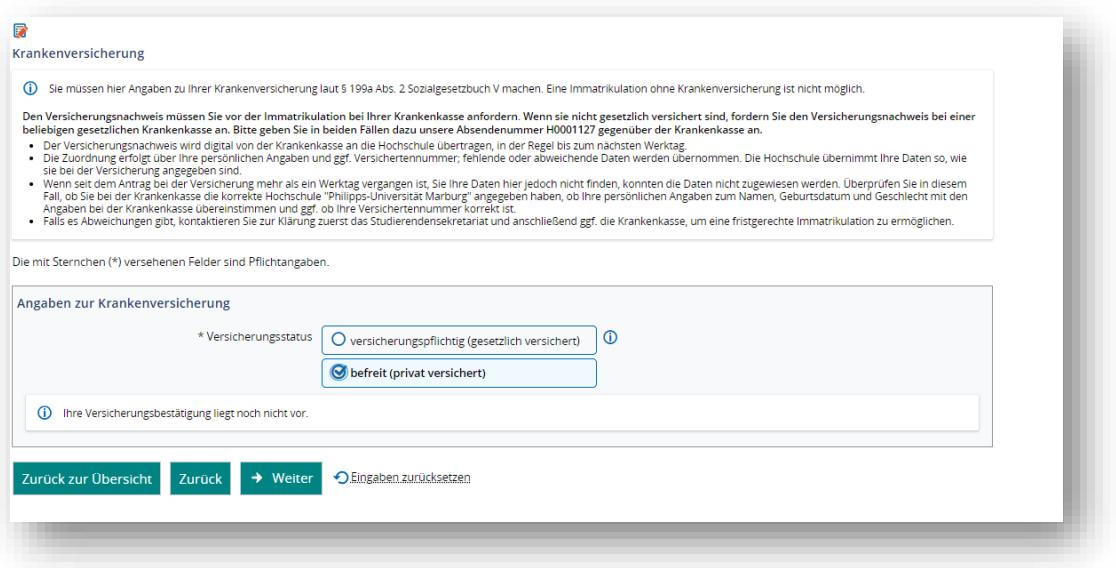

Um sich immatrikulieren zu können, muss nachgewiesen werden, dass Sie ausreichend versichert sind. Was genau getan werden muss, wird auf [unserer Homepage beschrieben.](https://www.uni-marburg.de/de/studium/bewerbung/kkv) Sollten Sie noch keine Versicherung in Deutschland haben, klicken Sie bitte auf "befreit", um mit Ihrer Online-Immatrikulation fortfahren zu können. Wir korrigieren Ihre Daten, sobald wir diese von Ihrer Versicherung erfahren.

**Hinweis**: Bewerber\*innen, die sich in die **DSH-Vorbereitung oder in das Studienkolleg** einschreiben möchten, müssen derzeit noch keine Meldung machen und müssen "befreit" anklicken.

In order to enroll, you must proof you have a sufficient health insurance. How to proof that is explained [at our homepage.](https://www.uni-marburg.de/de/studium/bewerbung/kkv) In case you have not gotten a health insurance yet, please tick the box "befreit" in order to be able to proceed with your online-enrollment. We will correct the information as soon as we get your data from the health insurance companies.

**Remark**: Students who want to enroll for **DSH-Vorbereitung** (language preparation) or **Studienkolleg** do not have to proof their health insurance status at that point and you should tick "befreit".

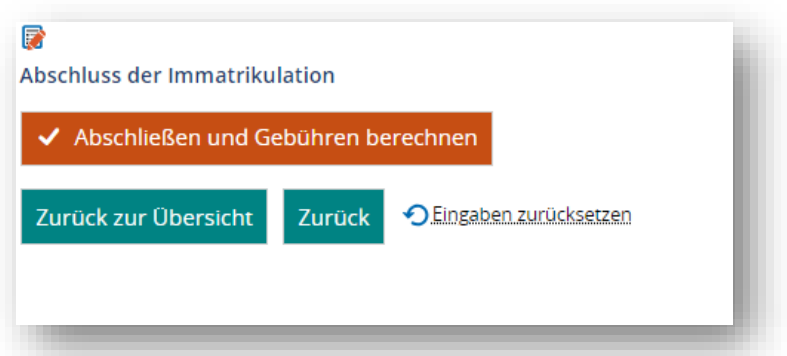

Klicken Sie auf "Abschließen und Gebühren berechnen". Es wird eine Rechnung über den Semesterbeitrag erstellt. Wenn Sie diesen schon bezahlt haben, können Sie das Dokument herunterladen und für Ihre Unterlagen speichern, Sie müssen nur einmal im Semester bezahlen.

Click on "finish and charge fees". The bill for the semester contribution can now be downloaded. In case you have already paid, you should download the document for your own files. You only have to pay once each semester.

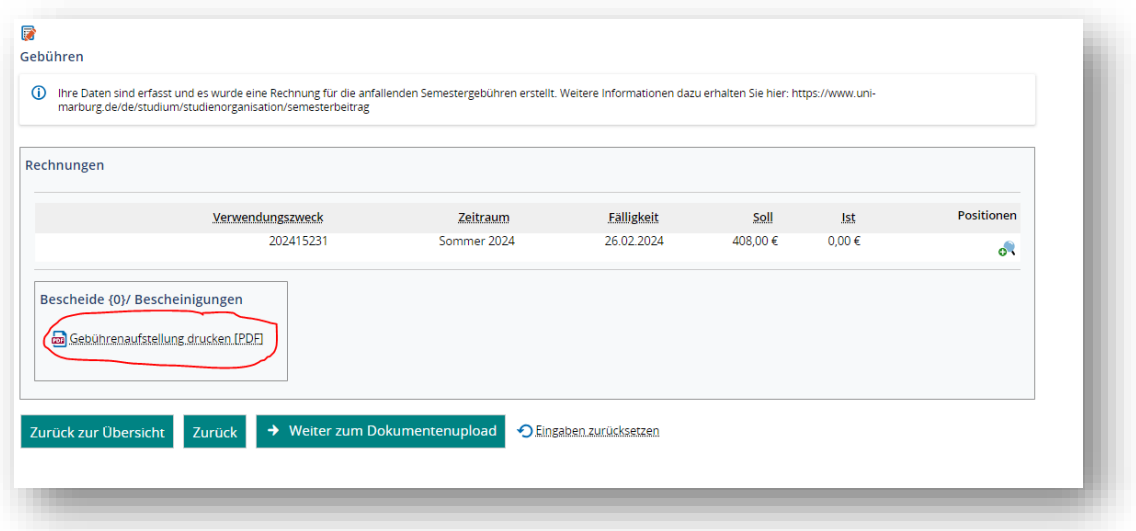

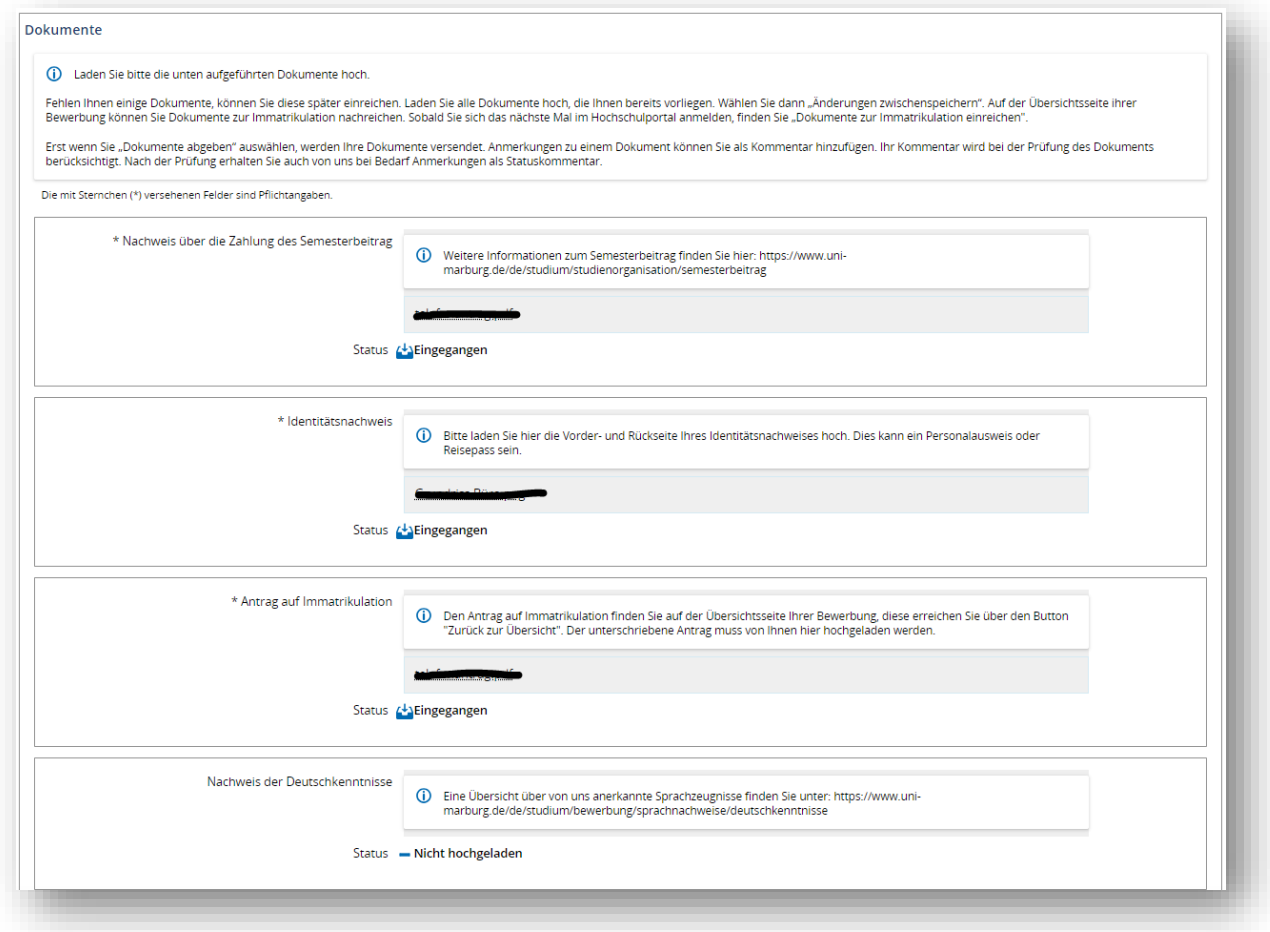

Laden Sie die erforderlichen Dokumente hoch.

Klicken Sie, wenn Sie sicher sind, dass alles hochgeladen und fertig ist, auf "Dokumente abgeben". Danach können keine weiteren Dokumente hochgeladen werden.

Please upload the necessary documents.

When you have uploaded all documents successfully, click on "submit enrollment documents". After submitting, no further documents can be uploaded.

Herzlichen Glückwunsch, Sie haben erfolgreich die Immatrikulation beantragt.

Wir werden Sie bald einschreiben und Sie können dann Ihren Students-Account aktivieren.

### Wie funktioniert die **Aktivierung des Students-Accounts**?

- 1. Sie bekommen von uns eine Mail, dass wir Sie immatrikuliert haben
- 2. Sie melden sich mit Ihrem **Bewerber**account an, hier sehen Sie in der oberen Leiste Ihre Matrikelnummer.
- 3. Kopieren Sie diese und öffnen Sie diese Website: [https://www.uni](https://www.uni-marburg.de/de/hrz/dienste/zentrales-konto/studierende)[marburg.de/de/hrz/dienste/zentrales-konto/studierende](https://www.uni-marburg.de/de/hrz/dienste/zentrales-konto/studierende)
- 4. Klicken Sie auf den Button "Account aktivieren" und geben Sie Ihren Vornamen, Nachnamen, Matrikelnummer, Geburtsdatum ein.
- 5. Sie müssen ein Passwort erstellen.

## 6. Fertig!

**Achtung**: Sie müssen Ihren Namen genau so schreiben, wie Sie ihn bei der Bewerbung geschrieben haben! Sonst kann kein Account aktiviert werden.

Wenn Sie einen Students-Account haben, brauchen Sie den Bewerberaccount nicht mehr, er wird gelöscht. Bitte loggen Sie sich nur noch mit dem Students-Account ein.